**Linked** in Learning

How to Integrate:

# ûdemy business™

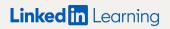

How to:

# Before you start

#### Helpful tips to keep in mind

- 1 Please reach out to your contact at your content provider(s) for API keys and/or SSO credentials. Additionally, SSO is optional and is not required to setup the integration(s).
- 2 It can take up to 48 hours for new partner content to show up on Learning Hub. You will receive an email when the content is ready.
- 3 Learners will need to log in with the content providers the first time in order to activate the integrations.

### SSO & API setup details

| Content<br>Provider | SSO Ready?                                                               | SSO<br>needed? | Enablement in the admin onboarding flow within Learning Hub | Don't have SSO?                                                                                                    |
|---------------------|--------------------------------------------------------------------------|----------------|-------------------------------------------------------------|----------------------------------------------------------------------------------------------------|
| Udemy Business      | Add-on fees may be applicable, please confirm with your content provider | Optional       | via customer provided API<br>keys (client ID + secret)      | Please reach out to your rep at Udemy<br>Business to get access to SSO and/or API<br>keys to enable your integration in Learning<br>Hub. |

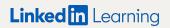

How to:

# Set up Udemy Business

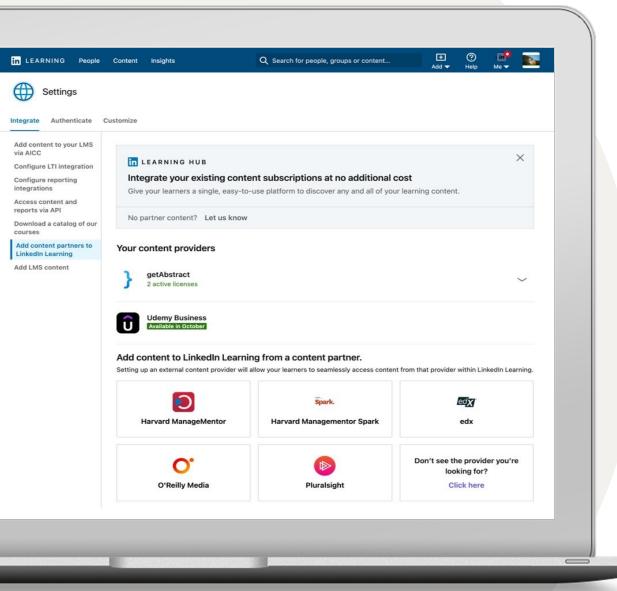

# Integrate your content subscriptions

- 1 Go to your name and select 'Integrate' from your dropdown. This should automatically go to the Settings section for your integrations.
- 2 Scroll to the bottom and select the option 'Add content partners.'
- 3 Based on which content partner(s) you are subscribed to, you can enable the following integrations:
  - edX
  - getAbstract
  - Harvard ManageMentor
  - Harvard ManageMentor Spark
  - O'Reilly
  - Pluralsight
  - Udemy Business

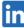

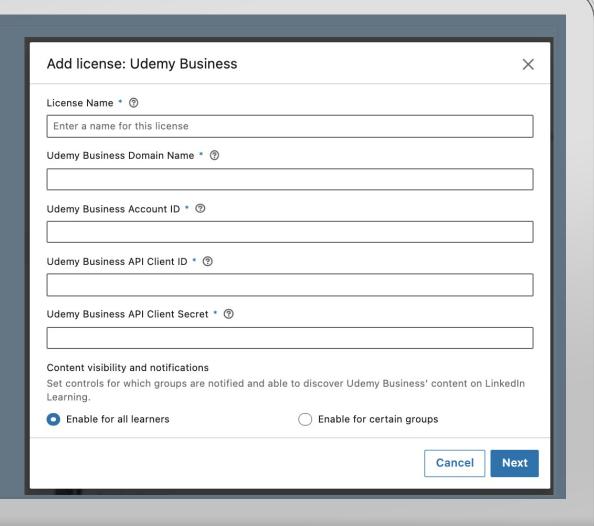

### Set-up Udemy Business

- 1 Enter a name of your choosing for the license name.
- 2 Enter your unique Udemy Business Domain name.
- 3 Enter your unique Udemy Business Account ID.
- 4 Enter your unique Udemy Business API client ID.
- 5 Enter your unique Udemy Business API client secret.
- Determine which learners and groups can access Udemy Business content by granting access to all learners or certain groups. If enabling for certain groups, please create a LinkedIn Learning group first and select 'enable for certain groups'.
- 7 Select 'Next' to continue.

**Tip:** Contact your Udemy Business representative to obtain your Domain name, Account ID, API Client ID and Client Secret if you don't have it available. For the content visibility step, please create a LinkedIn Learning group for the users subscribed, if you select the option 'enable for certain groups.'

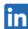

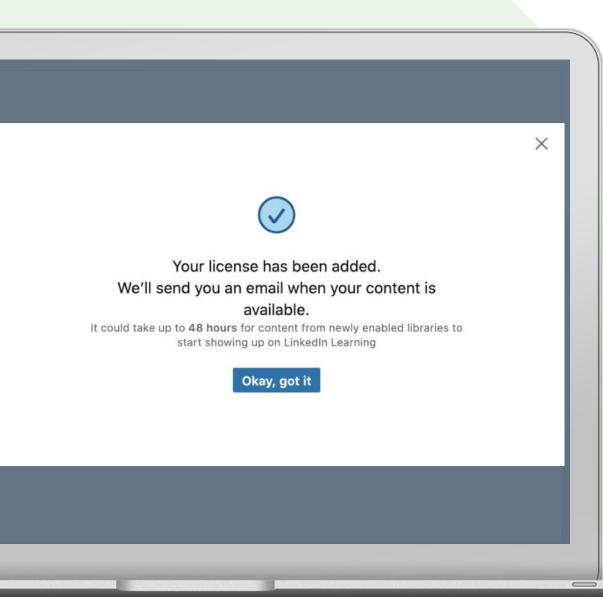

## Set-up Udemy Business

8 Select 'Okay, got it'.

Once you create a license, we will send you an email when your content is available. It can take up to 48 hours for new partner content to show up on LinkedIn Learning Hub.

**Tip: Yay!** You added your license. Look out for the email. It could take up to 48 hours for new Udemy Business content to show up in LinkedIn Learning Hub.

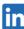

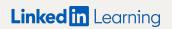

How to:

## Manage Licenses

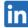

#### Disable a license

If you would like to temporarily put your LinkedIn Learning Hub integration with a content partner on hold, you can choose to disable it by turning it off.

Please note that disabling a license does not delete the integration.

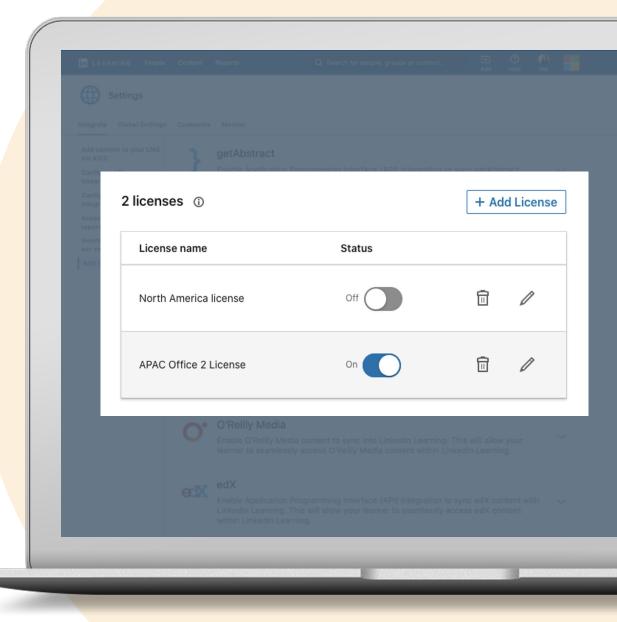

#### Delete a license

If you would like to remove a content partner from LinkedIn Learning Hub permanently, you have the option to delete your license(s).

You will no longer see any of the partner content in your account and learners will no longer be able to consume the content.

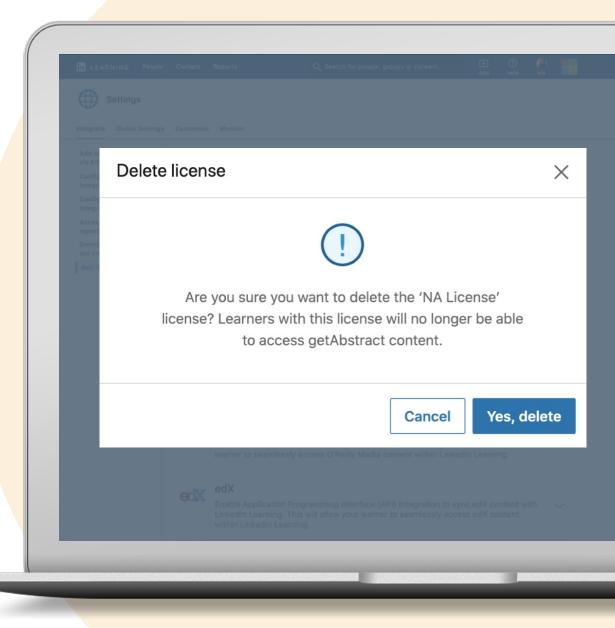